# **ABH Claims Entry System (ACES) Internet Claims System User Manual**

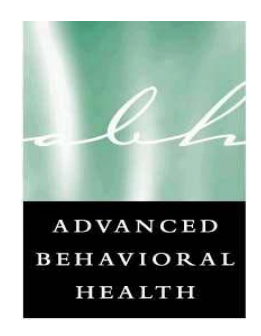

Advanced Behavioral Health, Inc. July 1, 2005

# **Table of Contents**

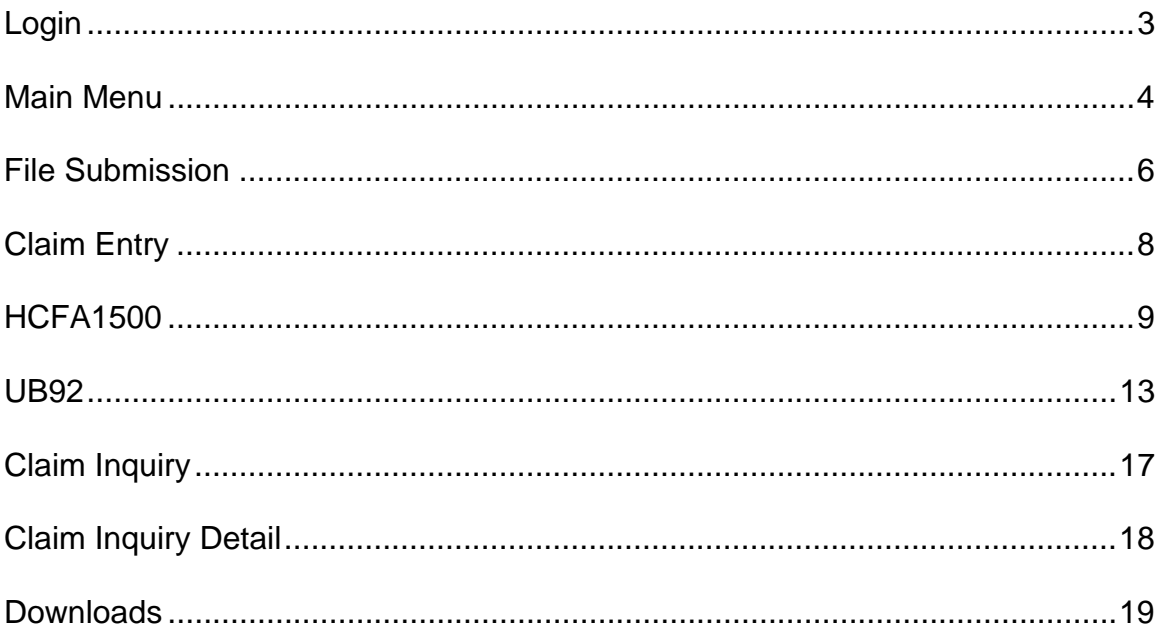

#### **Login**

The login page can be accessed by navigating to the ABH website, www.abhct.com. Once there click the Login tab at the top and choose GABHP/ERS/Claims button.

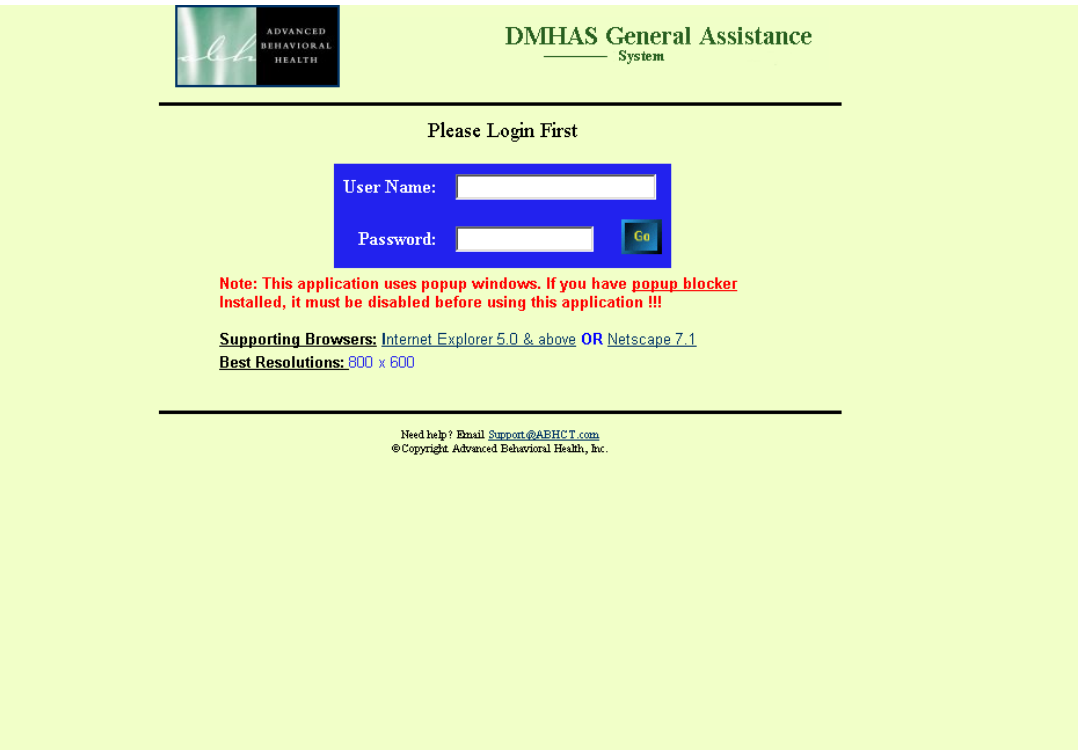

Please note: This website uses popup windows. Popup blocker software should be disabled when using this system.

In order to log into the claims system, enter your assigned Username and Password. If you do not have a username and password at this time, please contact Provider Relations at 800-606-3677, Option 2.

If you experience any difficulty in using ACES, please contact our Customer Service staff at (800) 606-3677, Option 2.

## **Main Menu**

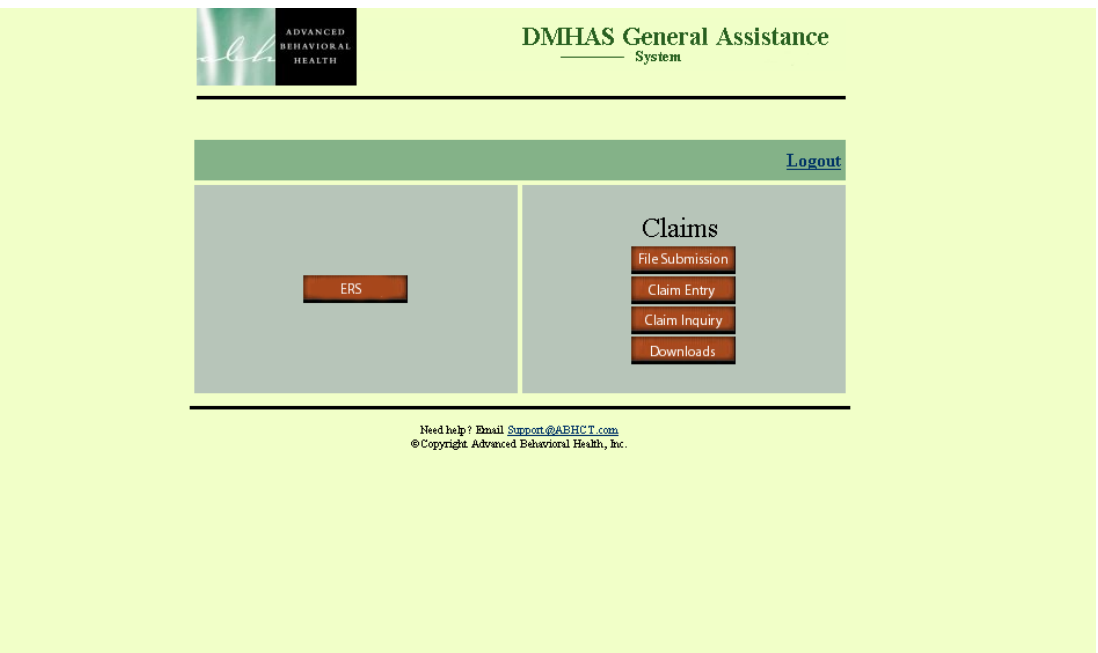

When logging into the system a user will have access to the Claims system, ERS or both depending on security access assigned.

The claims system has four options – File Submission, Claim Entry, Claim Inquiry, and Downloads. The buttons seen by a user will be determined by the security level requested on the Access for Request form submitted. If a user does not have access to a particular section of the system, that button will be hidden from view.

**File Submission** – will bring the user to a page where they can submit HIPAA compliant 837 batch files. This will only be activated once the provider has tested and had their batch process certified.

**Claim Entry** – will bring the user to a page where they can data enter claims that they would like to submit. Based on the type of claim submitted by the provider, the staff will see either the HCFA1500 or UB92 screens.

**Claim Inquiry** – will bring the user to a page where they can inquire on claims that have been submitted. Information will be available on the status of the claims, as well as any information about the remittance and payment, if the claim has already been paid. This information will be available even if the original claim was submitted on paper.

**Downloads** – will bring the user to a page containing links to the error log files and/or the electronic 835 documents for their agency.

# **Main Menu (cont.)**

#### Navigation Bar

Claim Inquiry Logoff Main Menu File Submission Downloads

At the top of each of the pages will be a navigation bar. This group of buttons will allow the user to move from one screen to the next, in any order. Clicking on any of the buttons will bring the user to the specified section of the system.

In order to exit the system, the user should ALWAYS click on the Logoff tab and this will exit the user from the system.

# **File Submission**

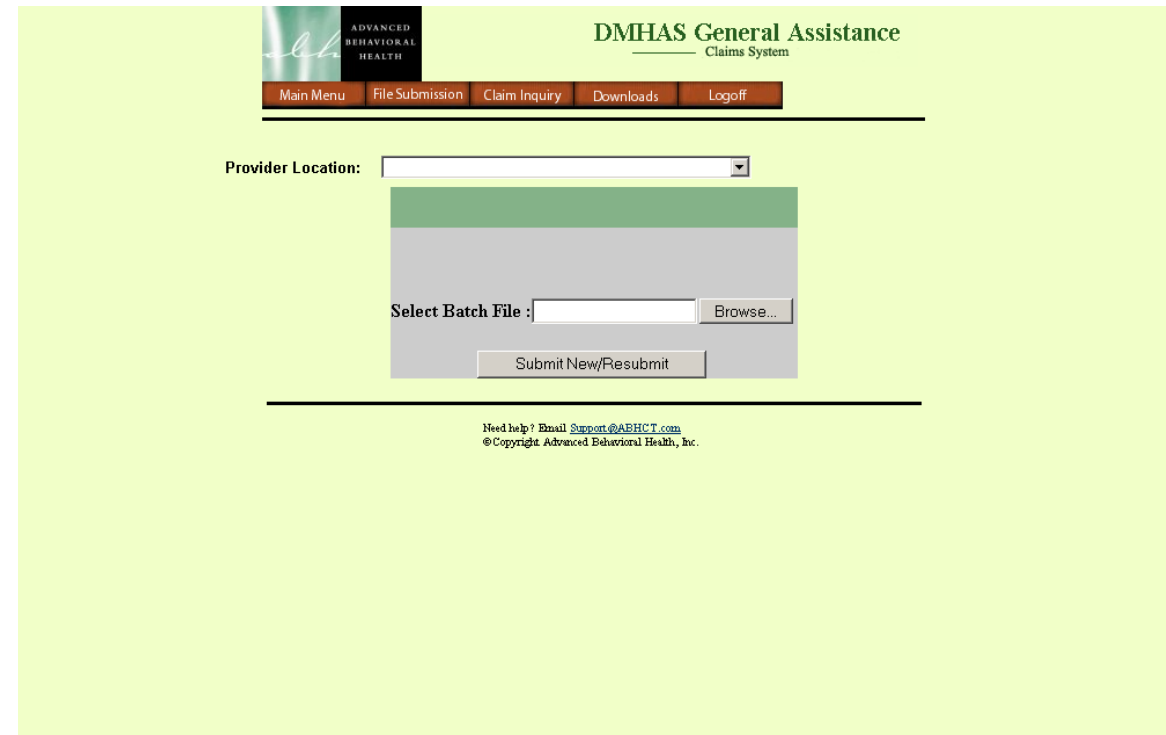

Providers submitting HIPAA compliant 837 batches, either Institutional or Professional, will submit their files from this page.

#### **PLEASE NOTE: All batches must be certified before the provider/user will be granted access to this page.**

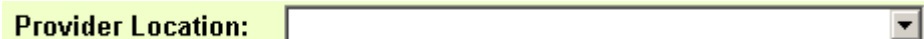

Upon entering the page the user will choose their location from which they are billing from the drop-list.

Clicking on the Browse button will bring the user to a navigation Browse... window for their computer. This will allow them to choose the file, from their PC that they would like to submit.

Submit New/Resubmit

Once the file has been selected, the user will click the Submit New/Resubmit button.

# **File Submission (cont.)**

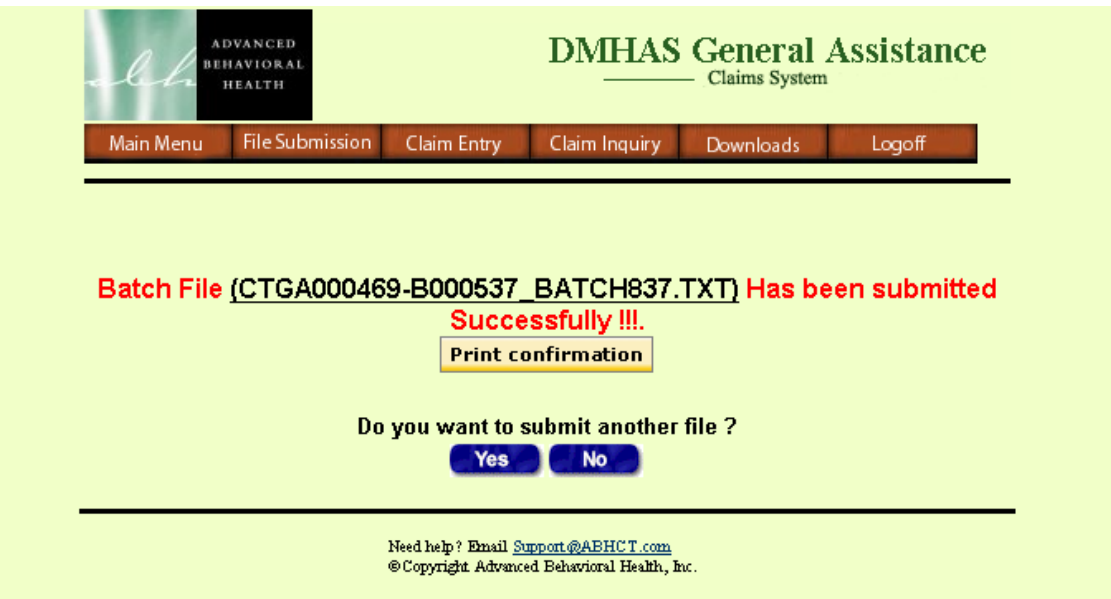

The user will then receive a successful submission indicator with the file name referenced at the top. This page will allow the user to print a copy and either submit an additional file, or go to the claim inquiry page.

Users should then check back on the downloads page to determine if the file passed formatting checks. (See error log translation for additional information)

### **Claim Entry**

Navigating to the Claim Entry tab will bring up either the HCFA1500 or UB92 data entry screen. The screen shown will be based on the type of claim form submitted at the provider location.

#### HCFA1500

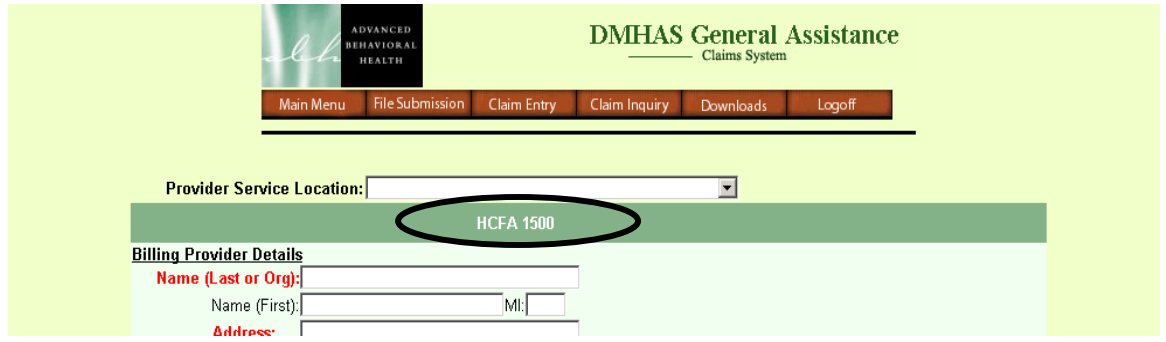

#### UB92

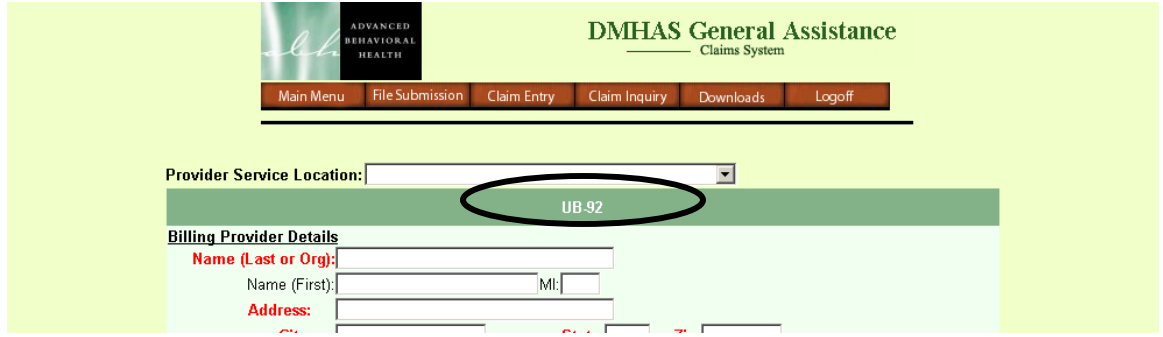

At the top of the form there is a Provider Service Location drop-list. This list will be pre-filled with the locations for which the user may enter billing. Users may have access to only one site, or all sites based on the security level assigned.

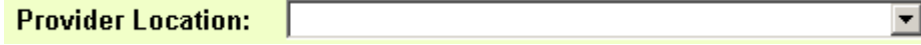

Choosing a provider location will pre-fill the provider information on either the HCFA1500 or UB92 forms. This will reduce data entry of provider information each time a claim is submitted. If at any time, pre-filled information does not match what is correct, the user may adjust the data by clearing the field and retyping the correct information.

## **HCFA1500**

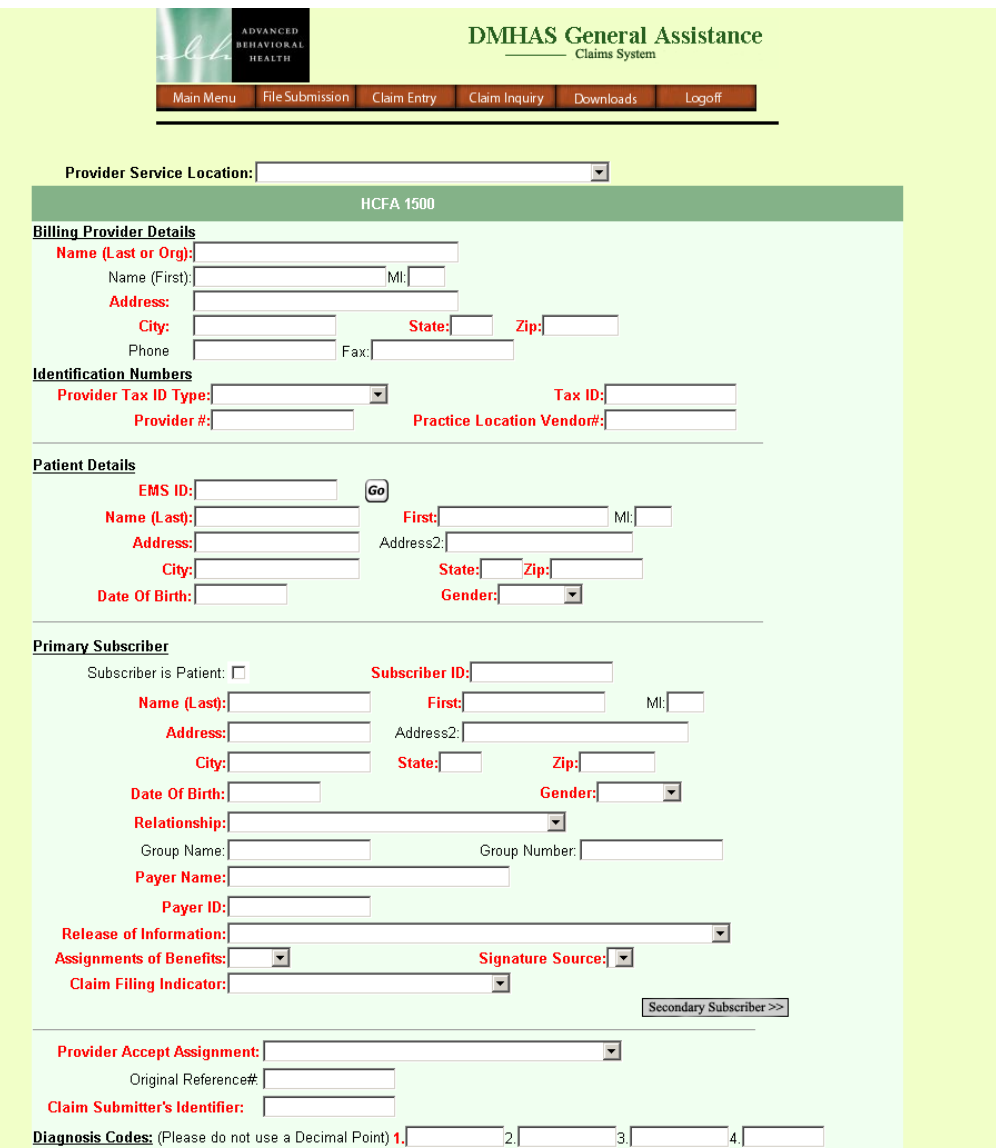

This is the upper half of the HCFA1500 form. All fields that are in red are required. Any field that is black can be submitted but will not prevent the user from submitting a claim if left blank. Some fields may become required based on choices made in drop-lists on the page.

The first section of the form, up to the first line, will be pre-filled based on the choice made from the provider location drop-list.

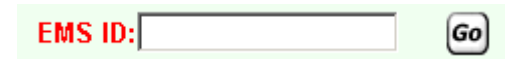

The second section is the Patient Details. If the client, that the claim is being entered for, has been confirmed with DSS, when the user

enters an EMS ID into the field and clicks the Go button the patient's information will pre-fill into the fields. This again will reduce the data entry needed to enter a client.

## **HCFA1500 (cont.)**

If the patient is the subscriber, the Patient is Subscriber checkbox should then be checked. If this is done, the information from the Patient Details section will be filled into the Subscriber section.

If the client is not the subscriber then the user will need to type the information about the subscriber into the required (red) fields.

If there are additional subscribers, the user can click the Secondary Subscriber >> secondary subscriber button which will expand the page to show additional fields to capture additional subscriber information. The system will allow up to three subscribers to be entered.

# **HCFA1500 (cont.)**

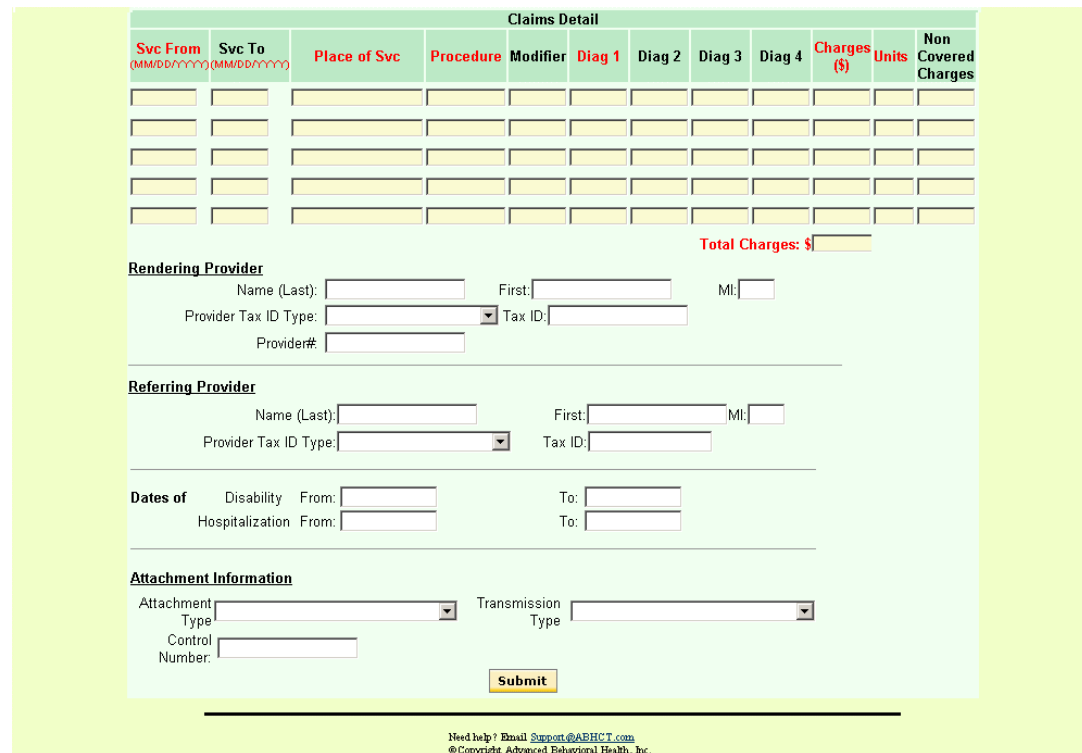

The second half of the HCFA1500 screen contains the detail row information.

Submit

Once a user has entered all required fields into a claim, they can click the submit button.

# **HCFA1500 (cont.)**

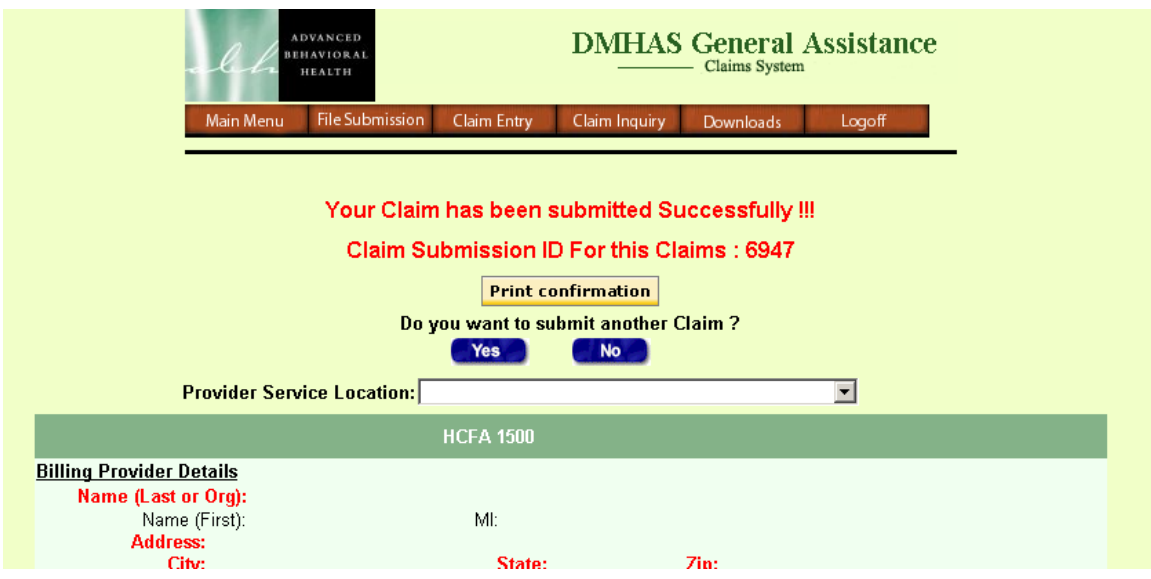

This will bring up the screen above indicating that the claim has been successfully submitted. The claim header number assigned to the claim will also be referenced at the top of the page.

**Print confirmation** 

If the user would like to print a copy of the data that was submitted they can click on the Print Confirmation button.

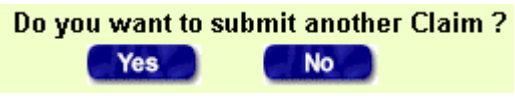

At this time the user can choose to either add an additional claim by clicking Yes. Or move to the Claim Inquiry page by clicking No.

# **UB92**

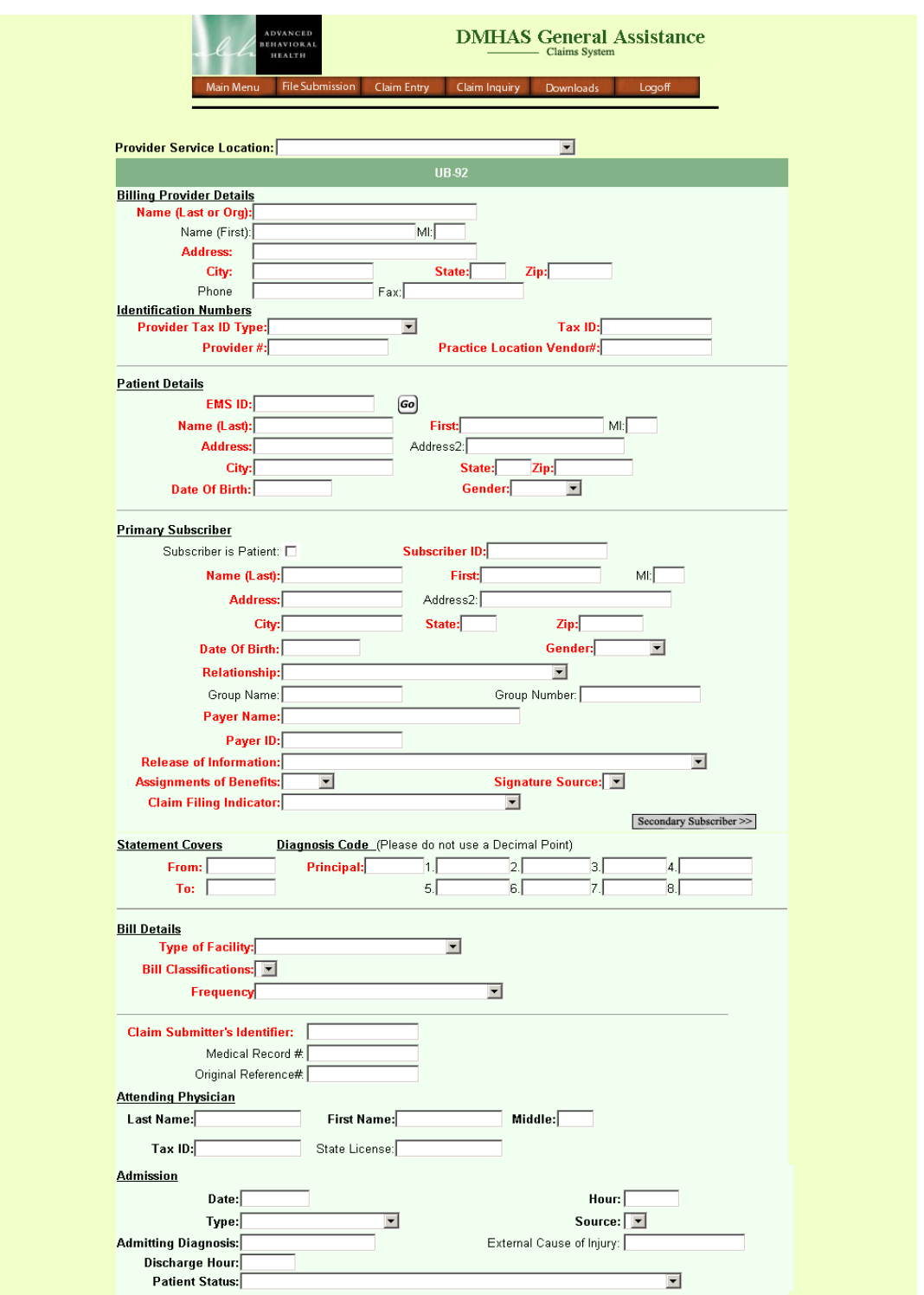

This is the upper half of the UB92 form. All fields that are in red are required. Any field that is black can be submitted but will not prevent the user from submitting a claim if left blank. Some fields may become required based on choices made in drop-lists on the entry page.

### **UB92 (cont.)**

The first section of the form, up to the first line, will be pre-filled based on the choice made from the provider location drop-list.

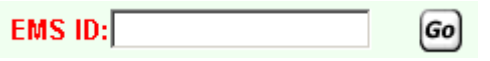

The second section is the Patient Details. If the client, that the claim is being entered for, has been confirmed with DSS, when the user

enters an EMS ID into the field and clicks the Go button the patient's information will pre-fill into the fields. This again will reduce the data entry needed to enter a client.

If the client is the subscriber, the Patient is Subscriber checkbox should then be checked. If this is done, the information from the Patient Details section will be filled into the Subscriber section.

If the client is not the subscriber then the user will need to type the information about the subscriber into the required (red) fields.

If there are additional subscribers, the user can click the Secondary Subscriber >> secondary subscriber button which will expand the page to show additional fields to capture additional subscriber information. The system will allow up to three subscribers to be entered.

# **UB92 (cont.)**

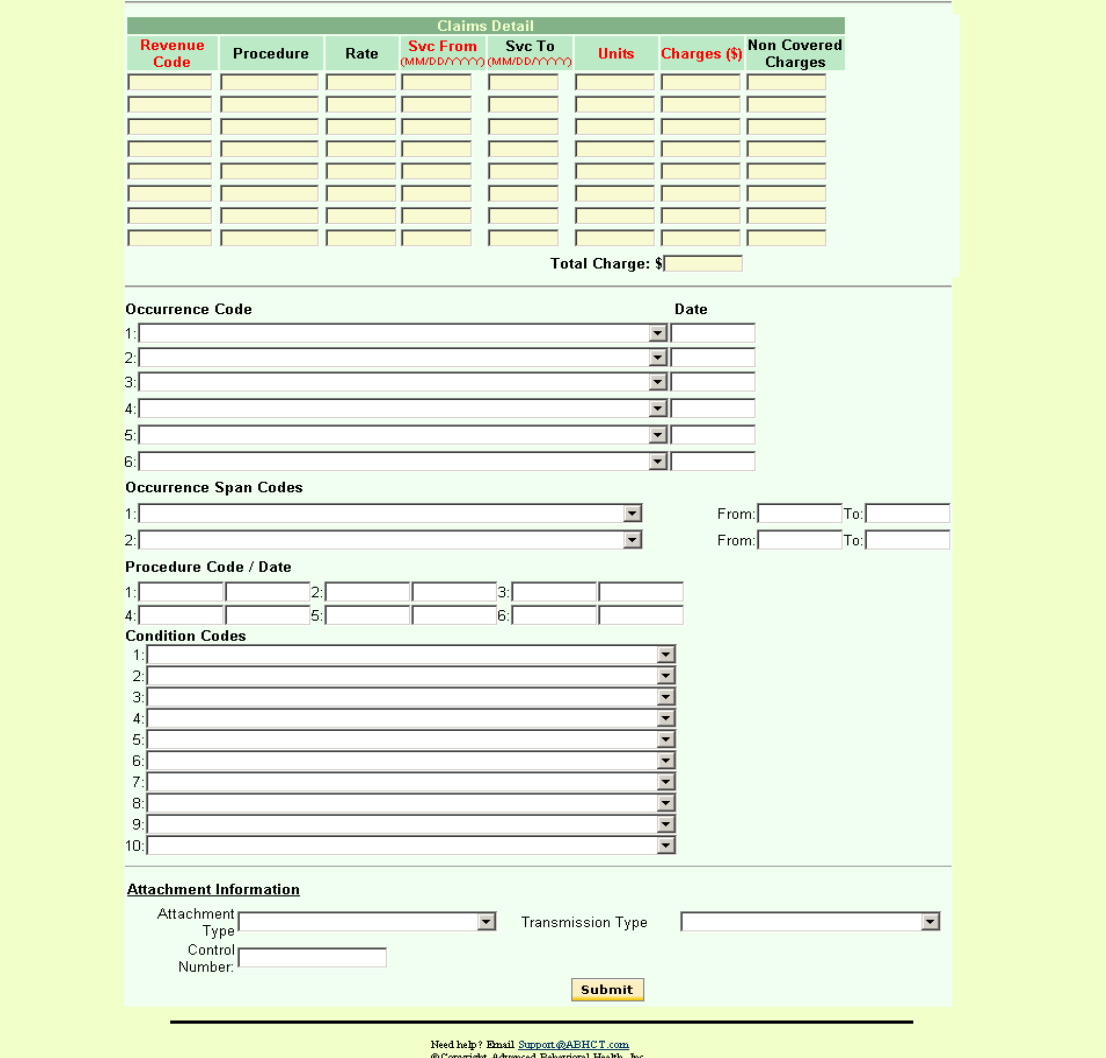

The second half of the UB92 screen contains the detail row information, as well as other information that should be submitted if pertinent to the claim.

**Submit** 

Once a user has entered all required fields into a claim, they can click the submit button.

# **UB92 (cont.)**

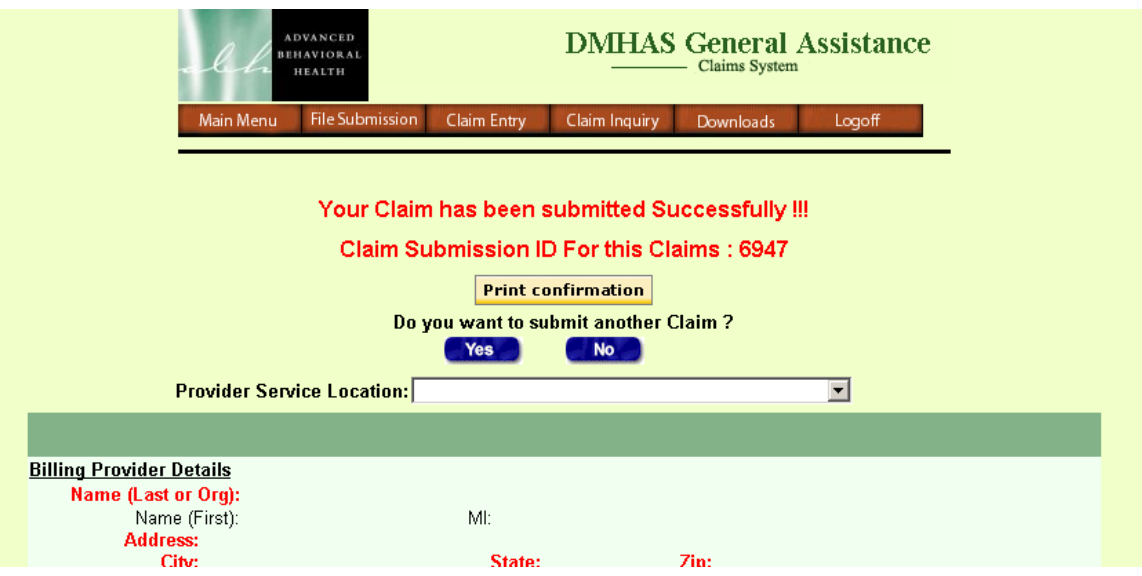

This will bring up the screen above indicating that the claim has been successfully submitted. The claim header number assigned to the claim will also be referenced at the top of the page.

Print confirmation

If the user would like to print a copy of the data that was submitted they can click on the Print Confirmation button.

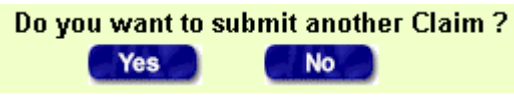

At this time the user can choose to either add an additional claim by clicking Yes. Or move to the Claim Inquiry page by clicking No.

# **Claim Inquiry**

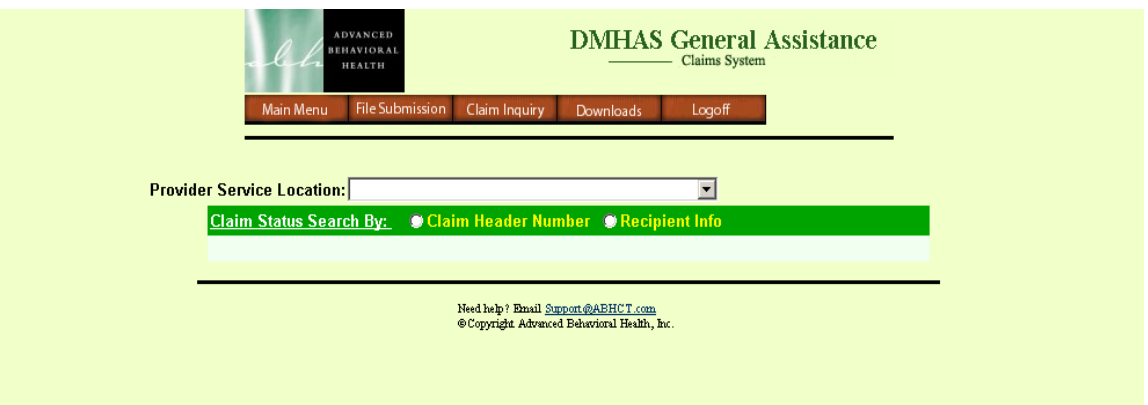

The claim inquiry page will also require the user to choose what provider service location they are working with.

There are two ways to search for a claim on the inquiry page – by claim header number or by recipient information.

Claim Header Number

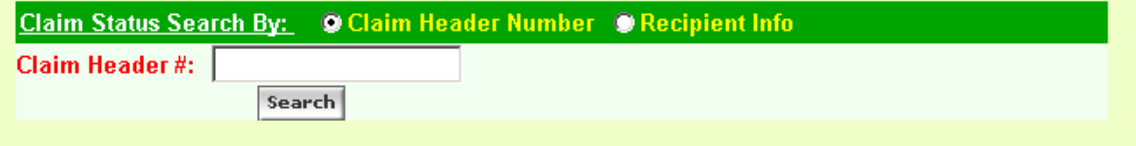

When searching for a claim by claim header number, the user will need to enter the number and click search. Information regarding the claim header number requested will then be displayed.

#### Recipient Information

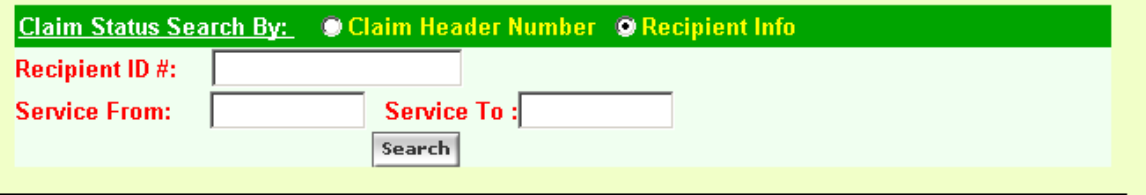

When searching for a claim by recipient information, the user will need to enter the EMS ID of the client. If the Service From and Service To dates are left blank, the last 90 days worth of claims information will be displayed on the screen. If the user is interested in a specific date range, that can be entered and will be added to the search criteria.

# **Claim Inquiry Detail**

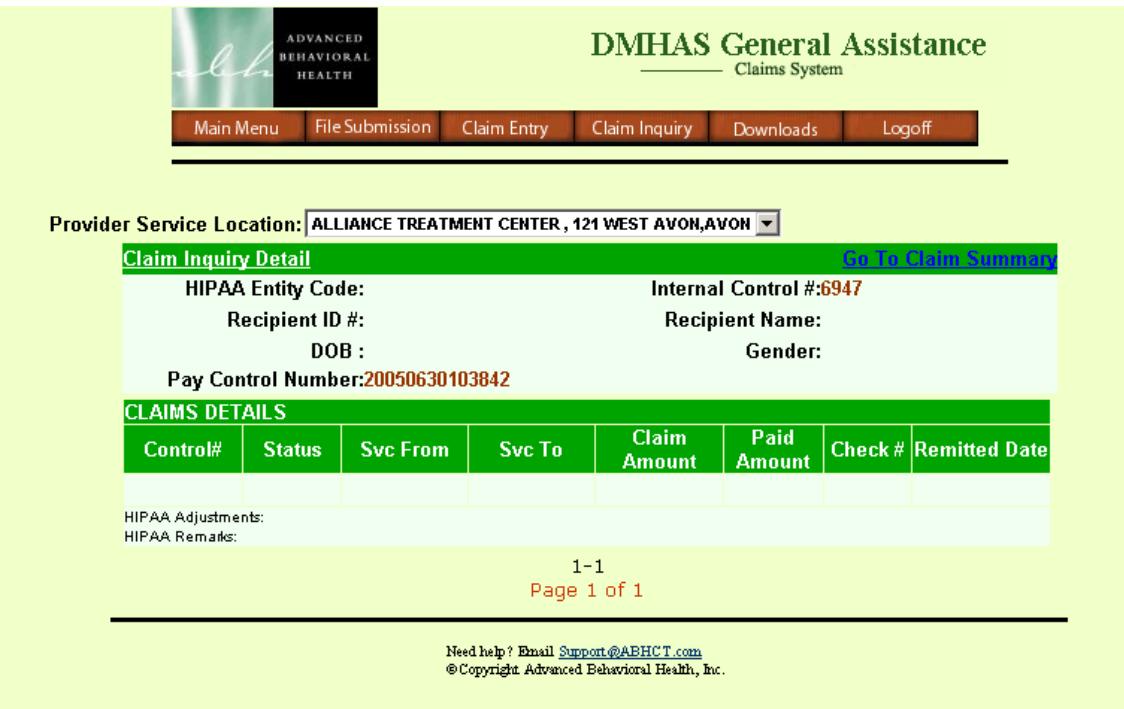

When the user clicks on a specific Claim Header Number, the details for that claim will then appear in the window. Information about the Status, Payment, Check Number, and Remittance Date are all available as the claims pass through the process.

## **Downloads**

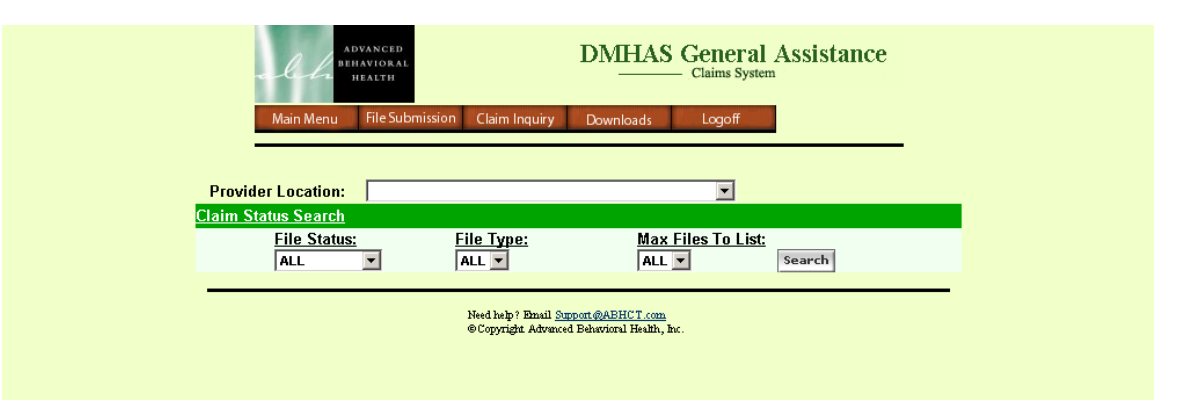

The downloads page will contain all error logs, which are created each time a batch of claims is submitted. Electronic 835's will also be available via the download page.

The user has three criteria that the user can control when searching for a file. File status – which is one of three options, All, New, or Downloaded. Once a file has been downloaded, it will no longer appear in the new listing.

File Type – which will contain All, Error Logs, or 835.

Max Files to List – which allows the user to indicate how many files they will see at once.

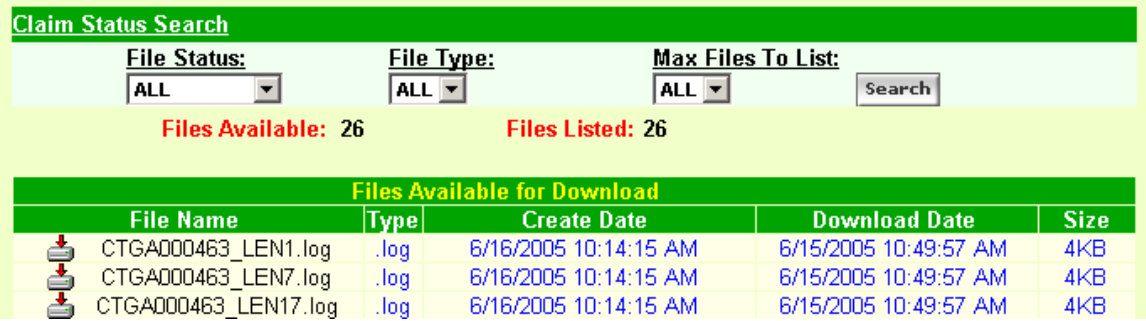

By clicking on the download icon to the left of any of the files the user will be able to download the file(s).